# How to Add A New Partner

### 1. Go to admin, partner

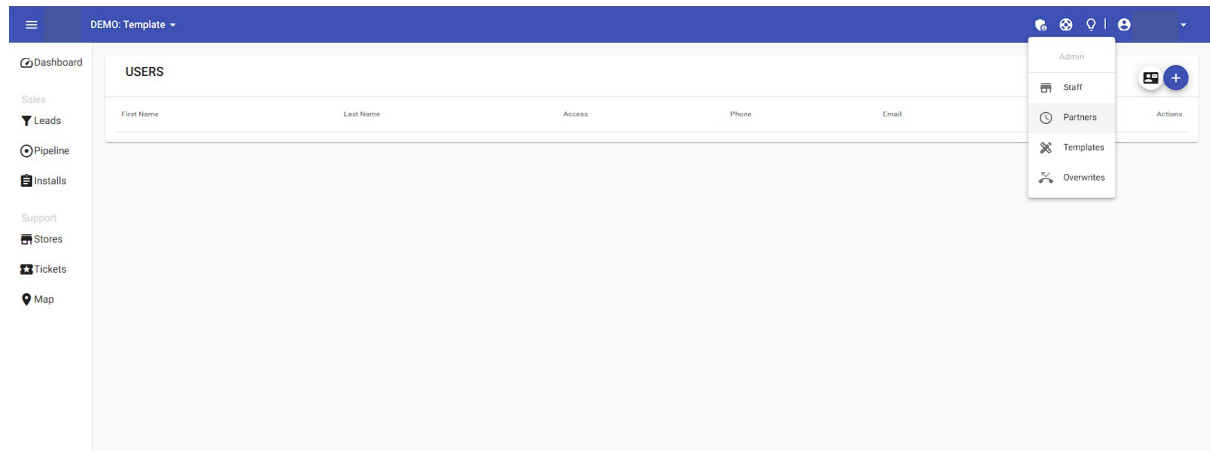

#### 2. Click on Add +

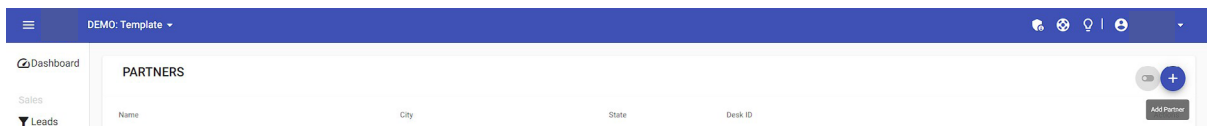

**Back to: Table of Contents**

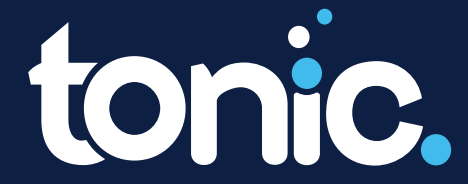

# How to Add New Staff

### 3. Add staff:

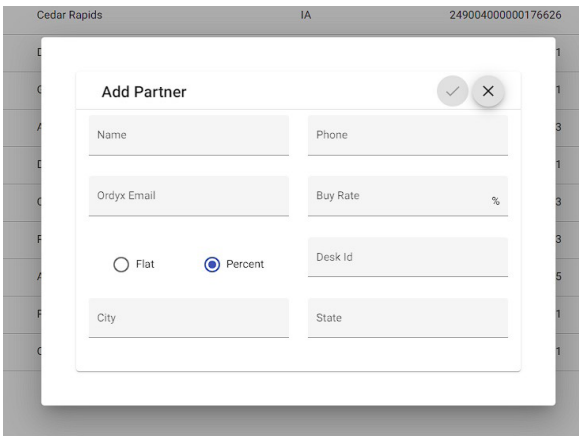

#### 4. Go to account, access.

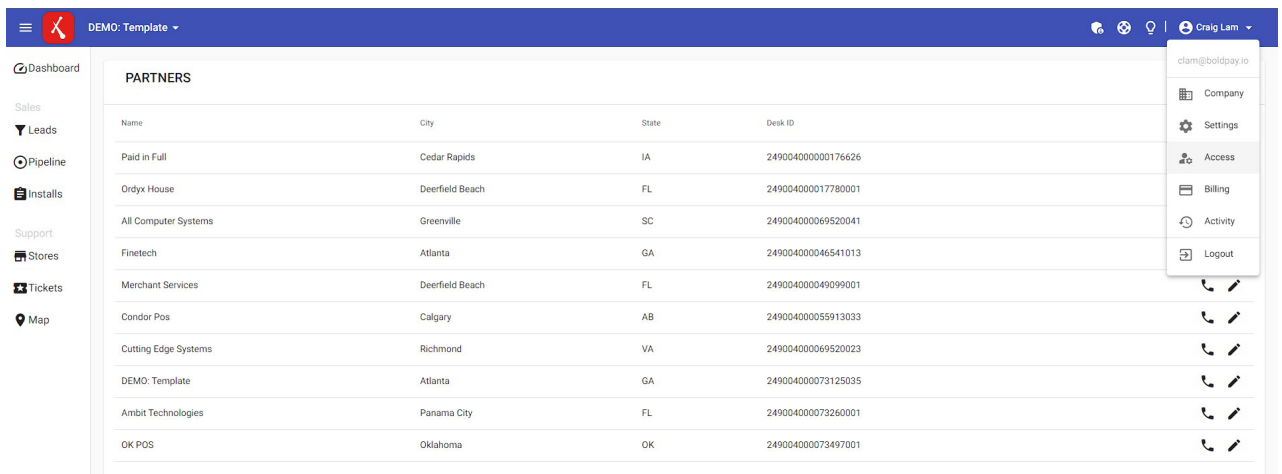

## 5. Go to admin, staff

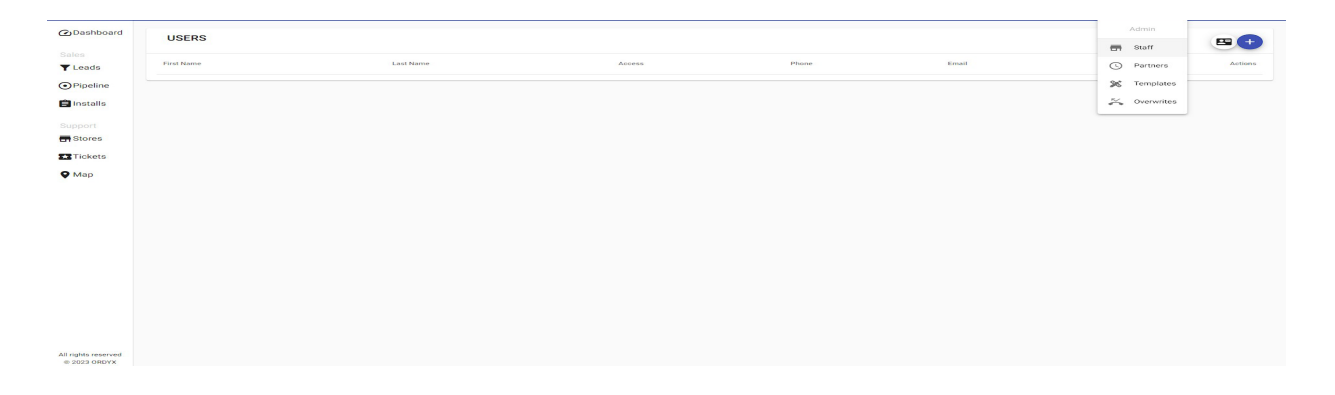

#### **Back to: Table of Contents**

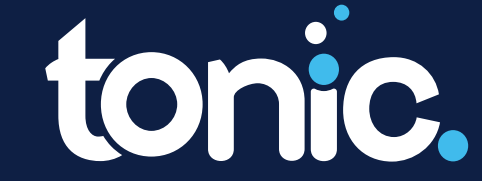

## How to Add a New Store

#### 1. Add it under the leads:

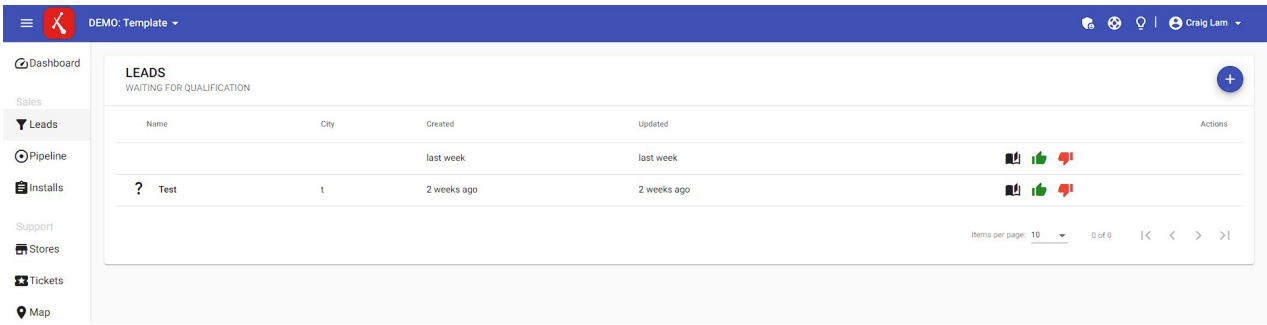

#### 2. Create a new lead:

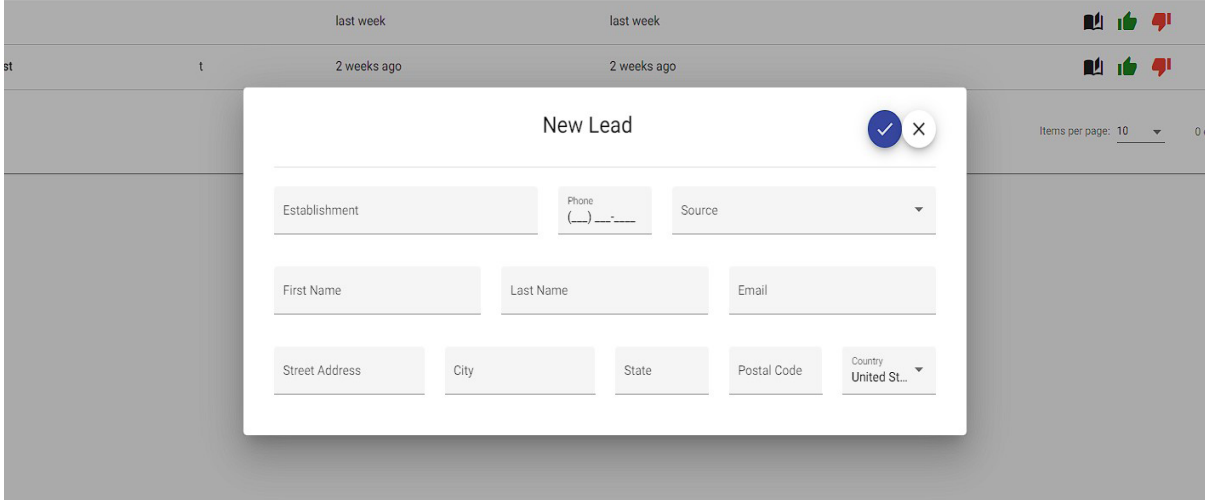

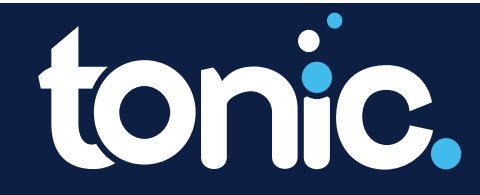

**Back to: Table of Contents**

# How to Qualify a Lead

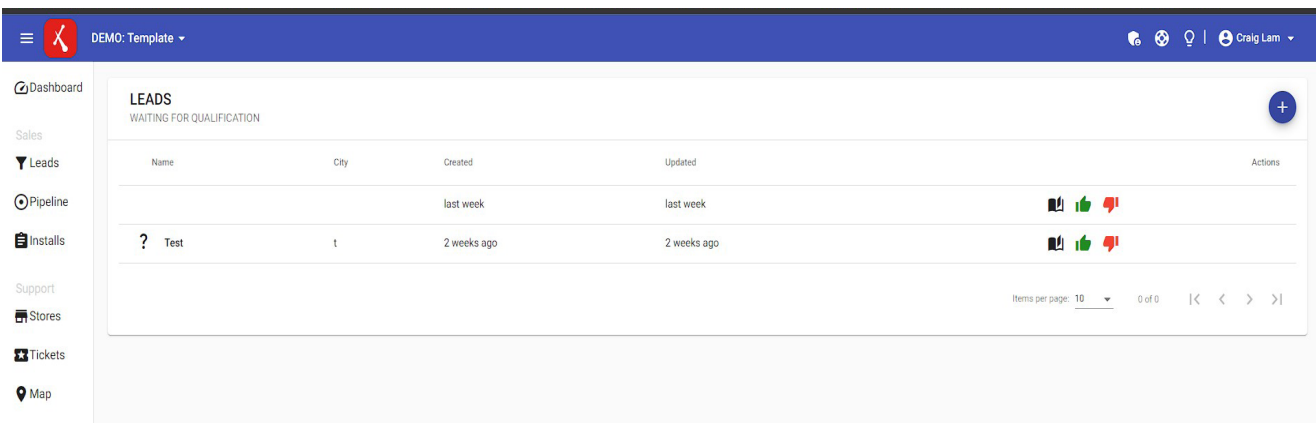

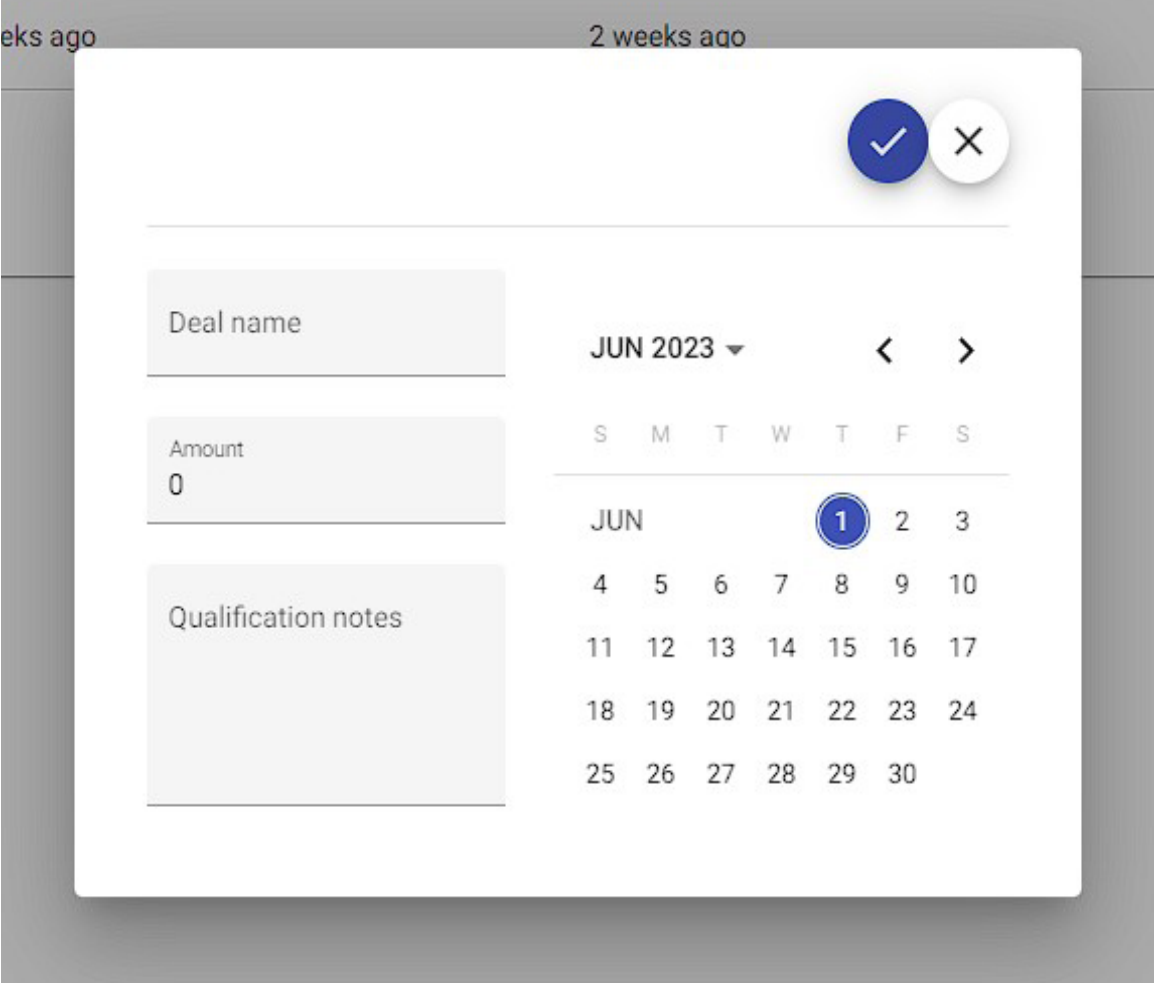

**Back to: Table of Contents**

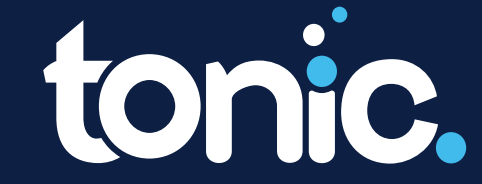

# How to Qualify a Lead

Once qualified, it will move down to the pipline. From the pipeline, the store configurations can be added:

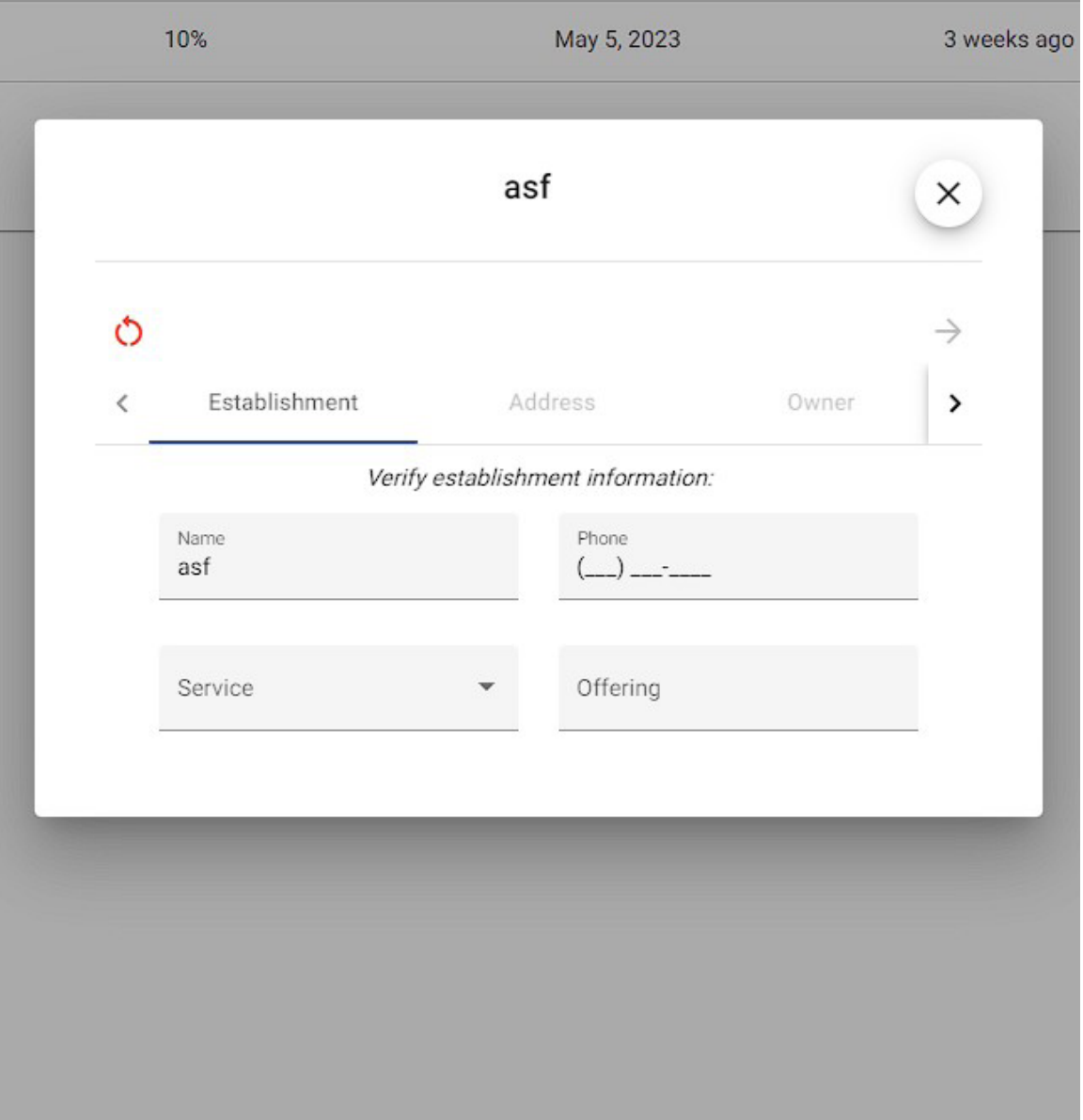

**Back to: Table of Contents**

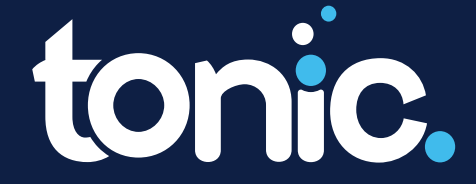

# How to Edit or Copy Settings

Once we get the payment, it automatically moved to the install tab.

Under installation, it will be able to define or copy the settings from an existing store:

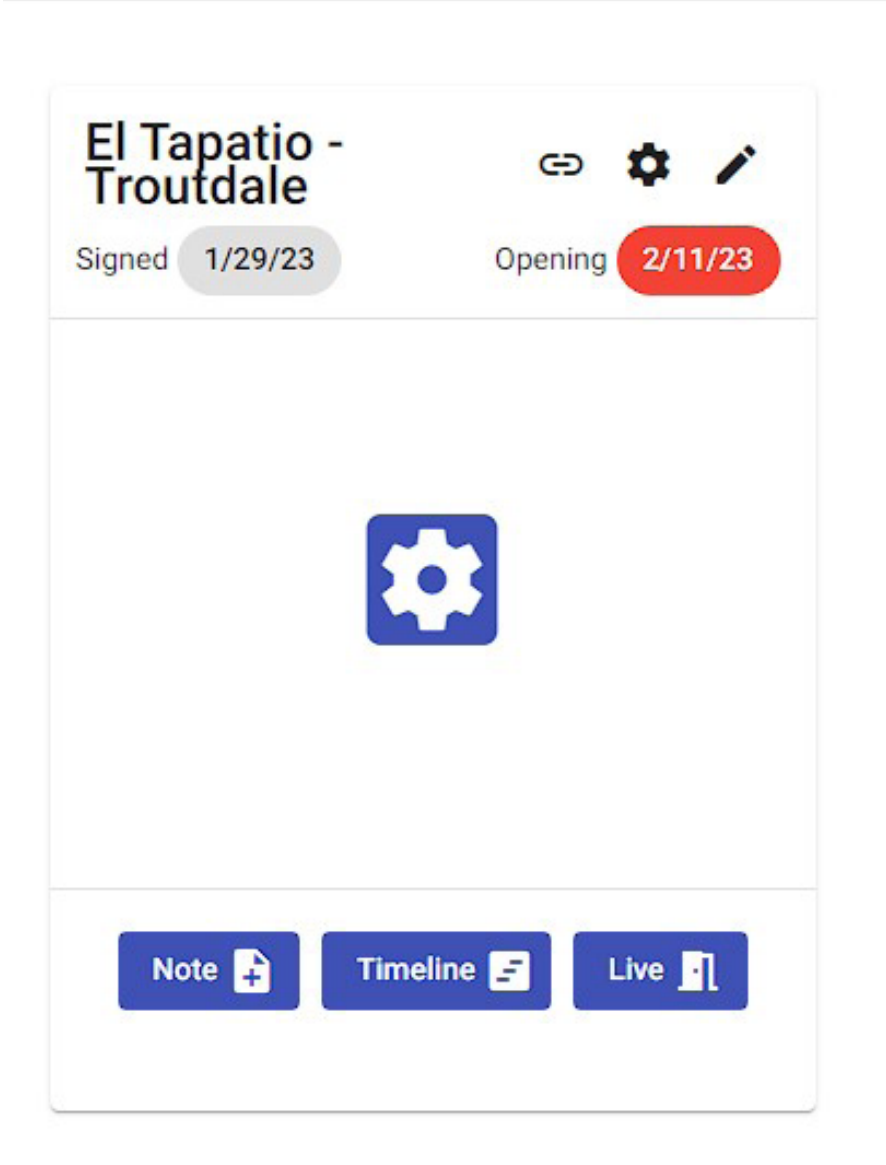

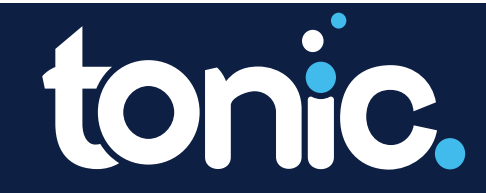

**Back to: Table of Contents**

If, for some reason, you need to add more HH, stations or EMV:

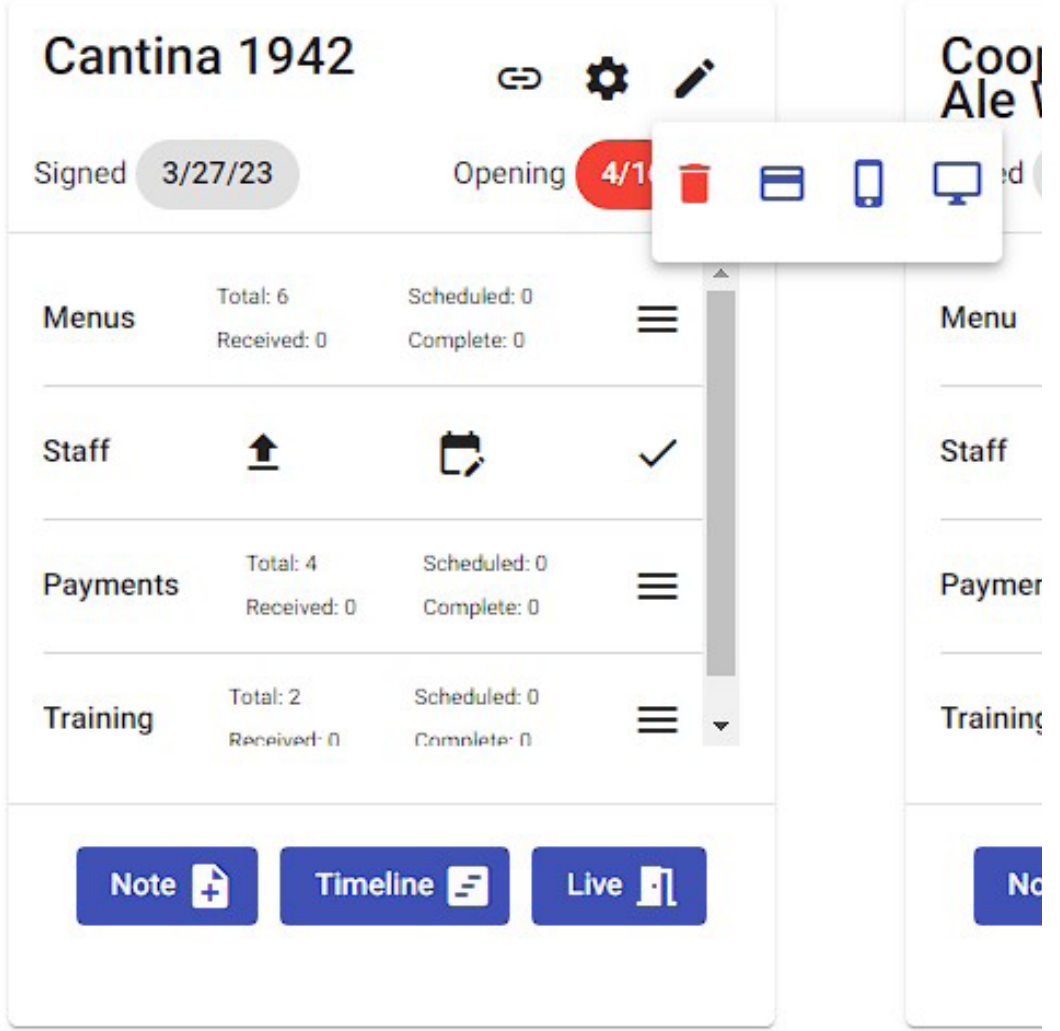

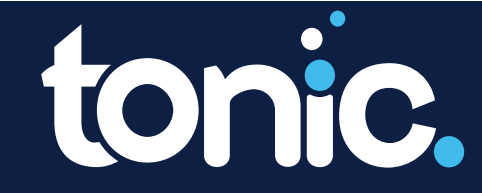

**Back to: Table of Contents**

# How to View Live Stores

From the store tab, they can see all live stores, and they will be able to add new HH, stations, and EMV from there:

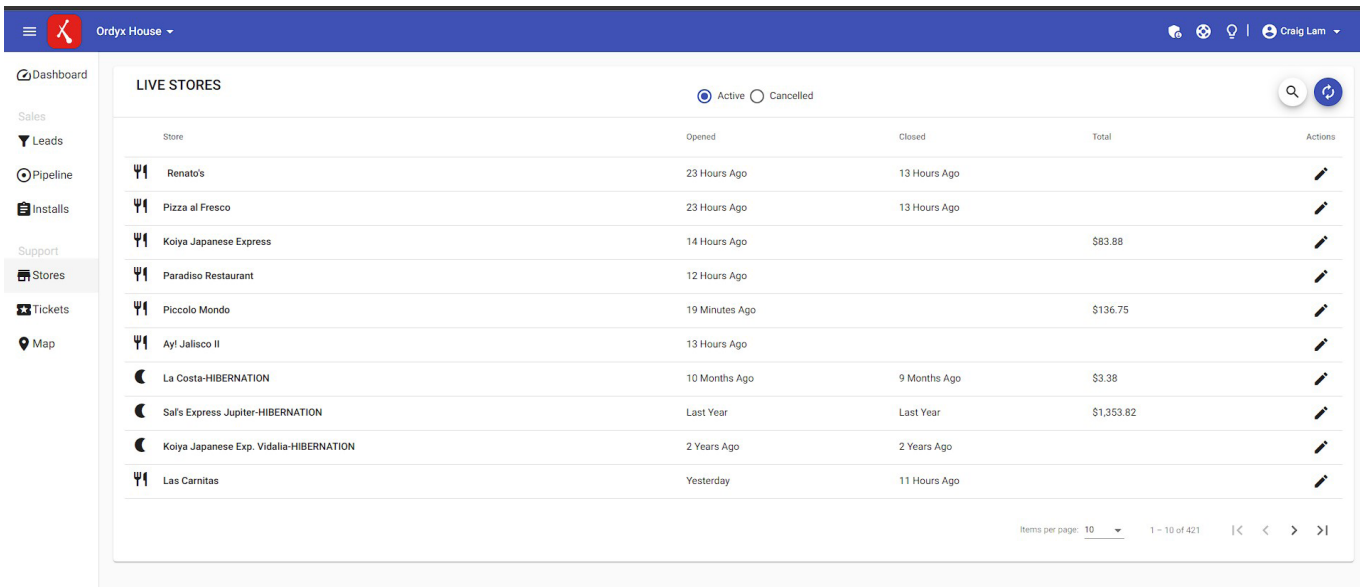

**Back to: Table of Contents**

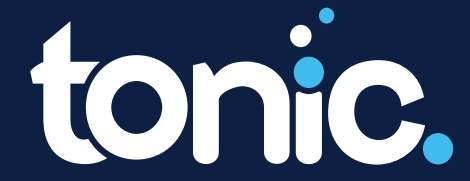

# How to Make the Store Live

Once they complete the installation process and the customer is ready to use the system, they need to mark the store live:

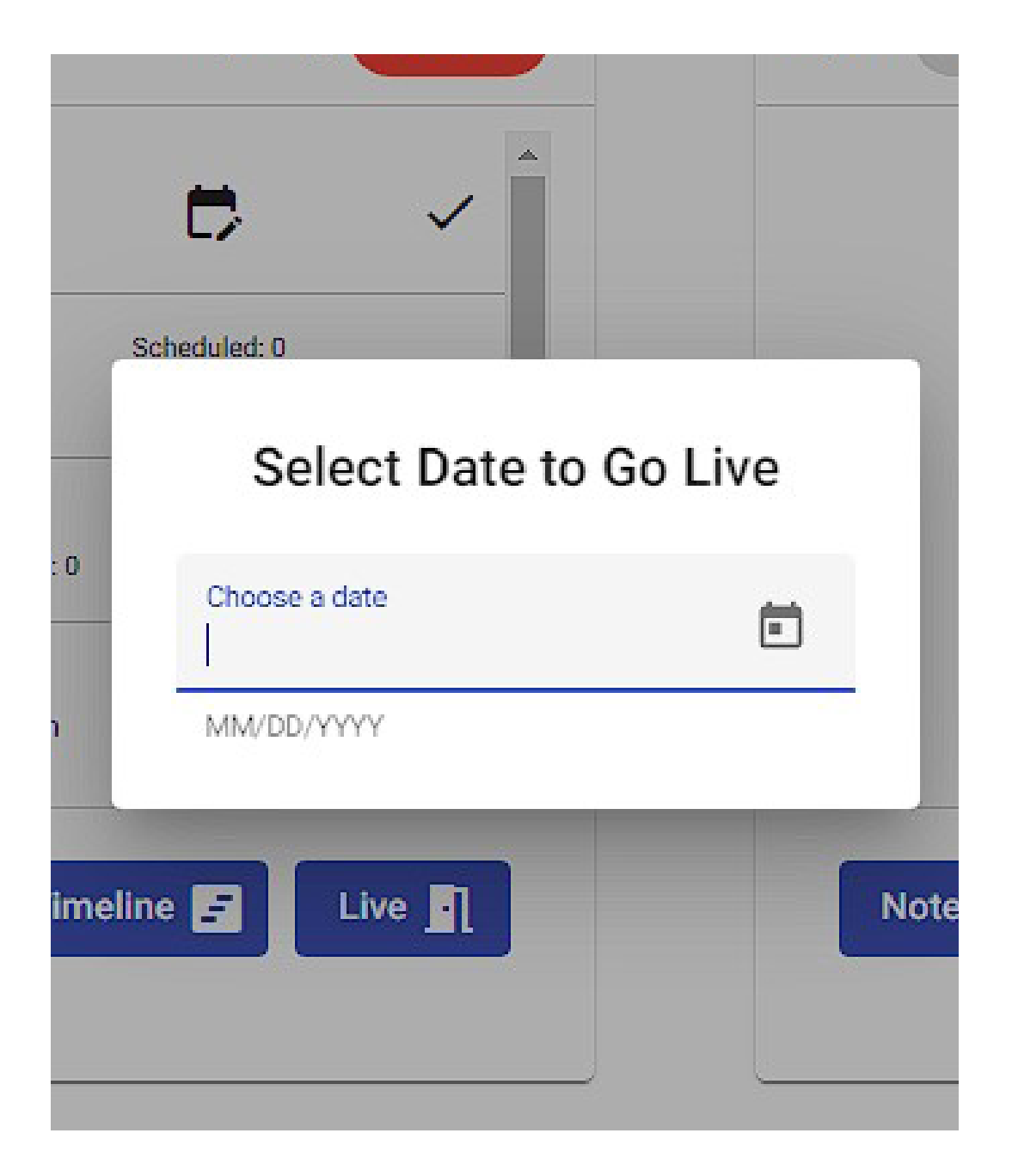

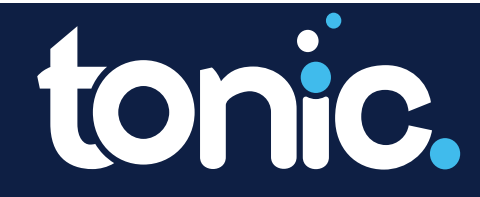

**Back to: Table of Contents**